**ANC-120e USB to DH+ Adapter**

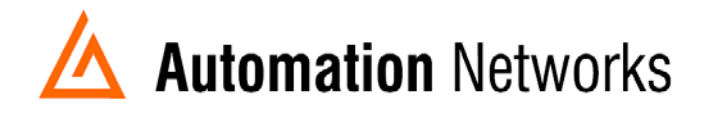

## **ANC-120e USB driver installation for windows 8 / Windows 10**

This document provides information to install the ANC-120e driver for Windows 10 and Windows 8

There shall be 2 files in the driver package that you have received from Automation Networks & Solutions LLC.:

- "ANC120e RNDIS WIN8-10.inf" Driver description file
- "anc120e.cat" signed security catalog file
- 1. Open "Device Manager" window
- 2. If Windows incorrectly assigned a USB-serial driver to ANC-120e device, we need to replace the driver.

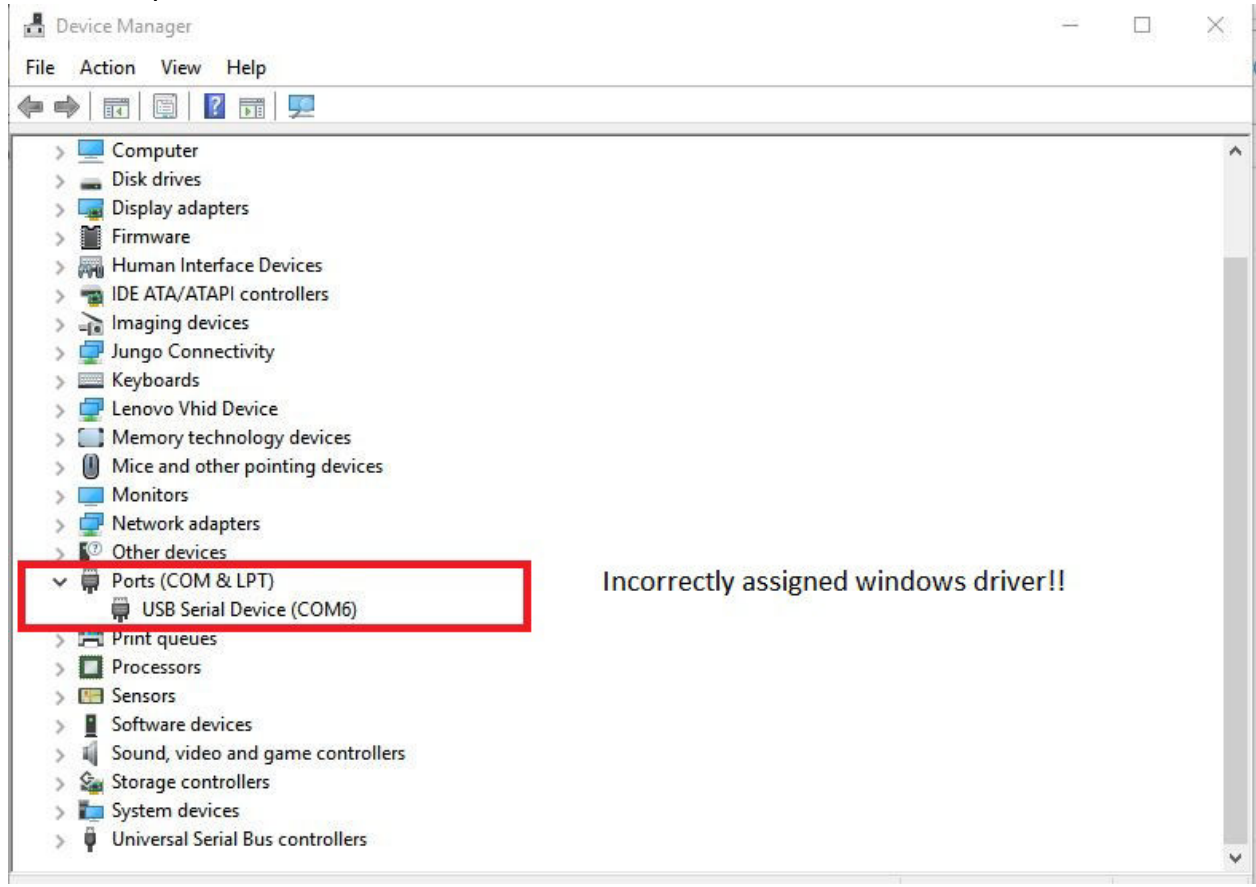

- 3. Right click on "USB Serial Device (COMX)", where X can be any number and is dynamically assigned by Windows OS
- 4. Click on "Update Driver Software.."
- 5. Click on "Browse my computer for driver software"

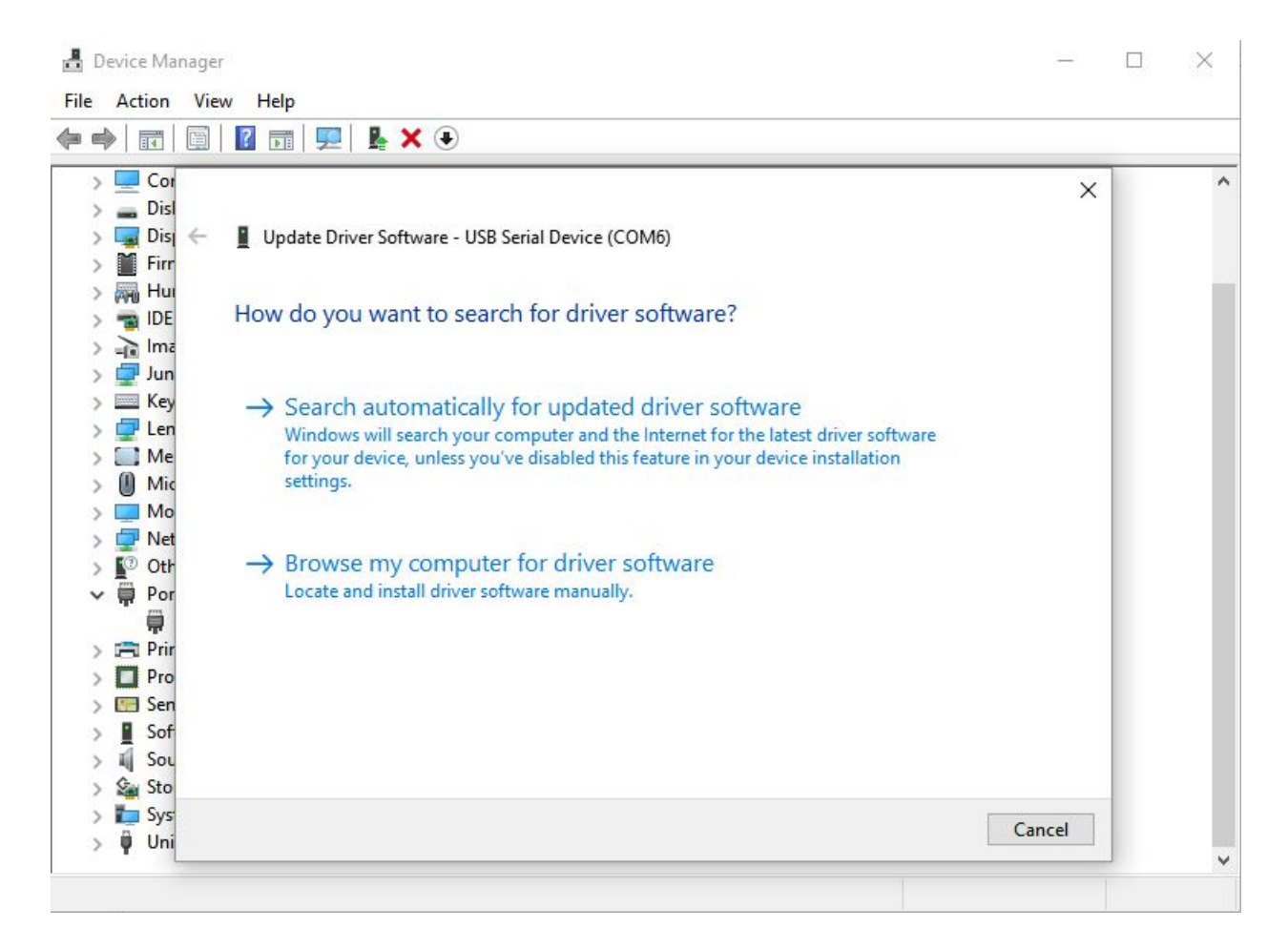

- 6. Click on "Let me pick from a list of device drivers on my computer"
- 7. Click on "Have Disk" button
- 8. Click "Browse" and navigate to the folder on your computer where the ANC-120e driver package is located

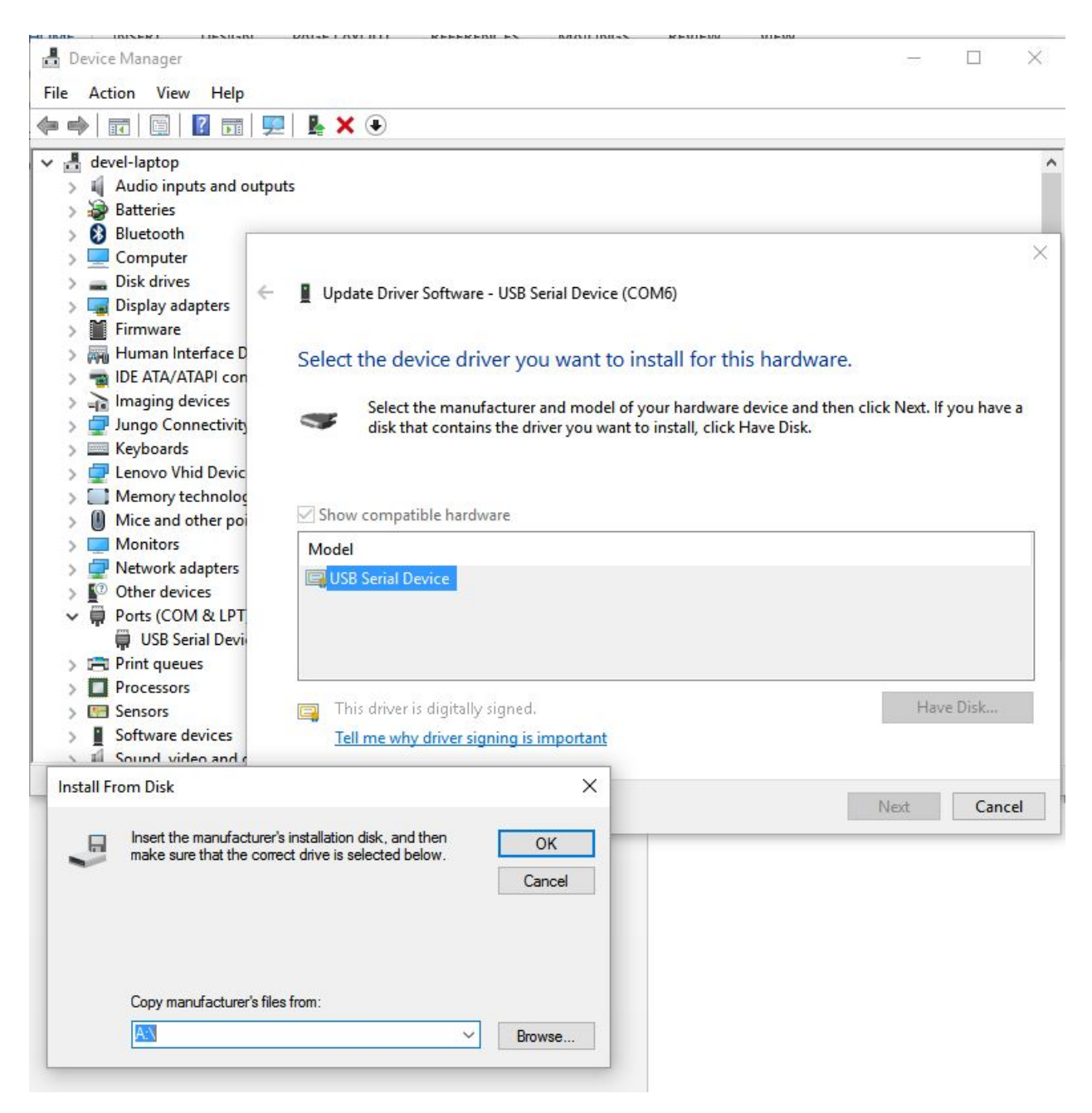

9. Select "ANC120e\_RNDIS\_WIN8-10.inf" file and press "Open" and then "OK"

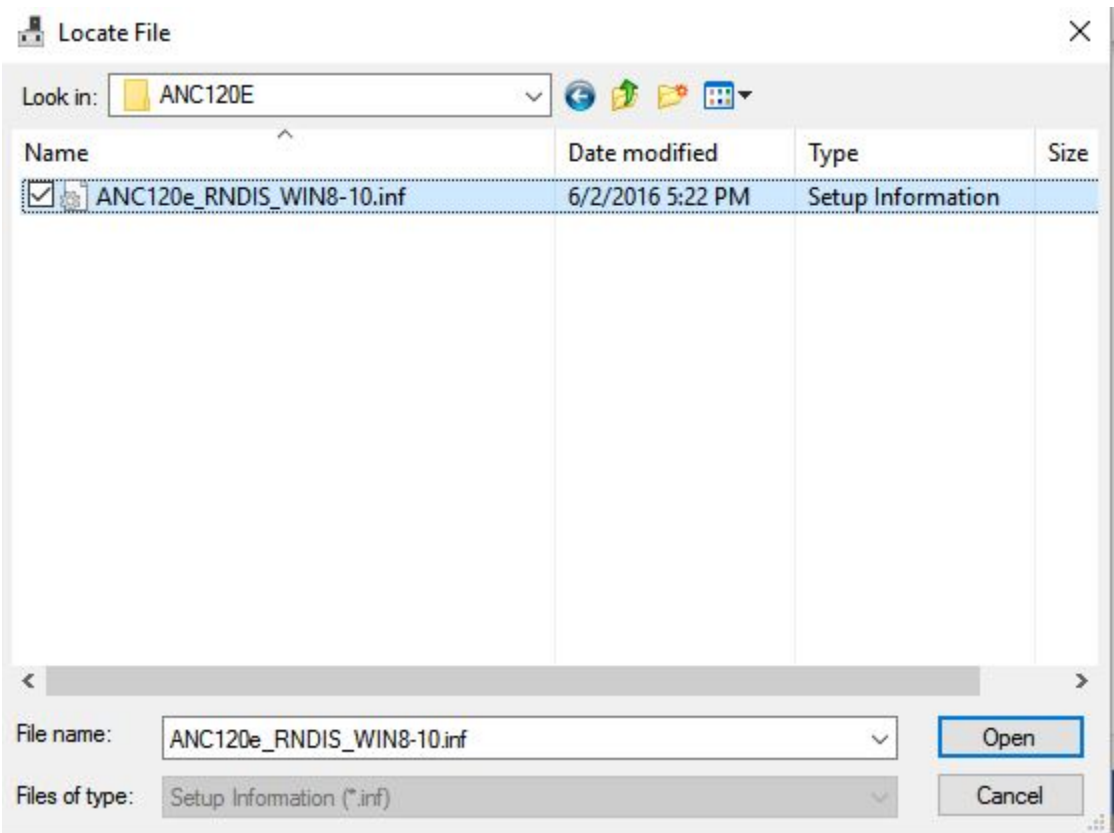

- 10.Now the correct ANC-120e driver will be displayed
- 11.Click "Next" button

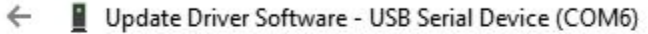

Select the device driver you want to install for this hardware.

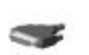

Select the manufacturer and model of your hardware device and then click Next. If you have a disk that contains the driver you want to install, click Have Disk.

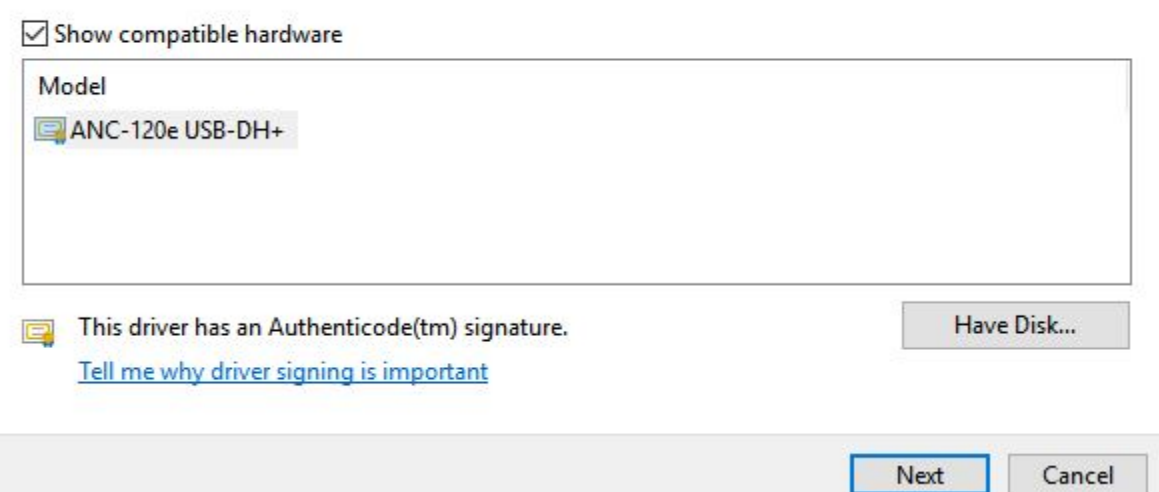

×

- 12.The driver will start installing and a confirmation window will appear indicating that the driver was installed successfully
- 13.Click "Close"

× Update Driver Software - ANC-120e USB-DH+  $\leftarrow$ Windows has successfully updated your driver software Windows has finished installing the driver software for this device: ANC-120e USB-DH+

Close

## 14. Now ANC-120e device will be visible in the "Device Manager" window under "Network Devices" category

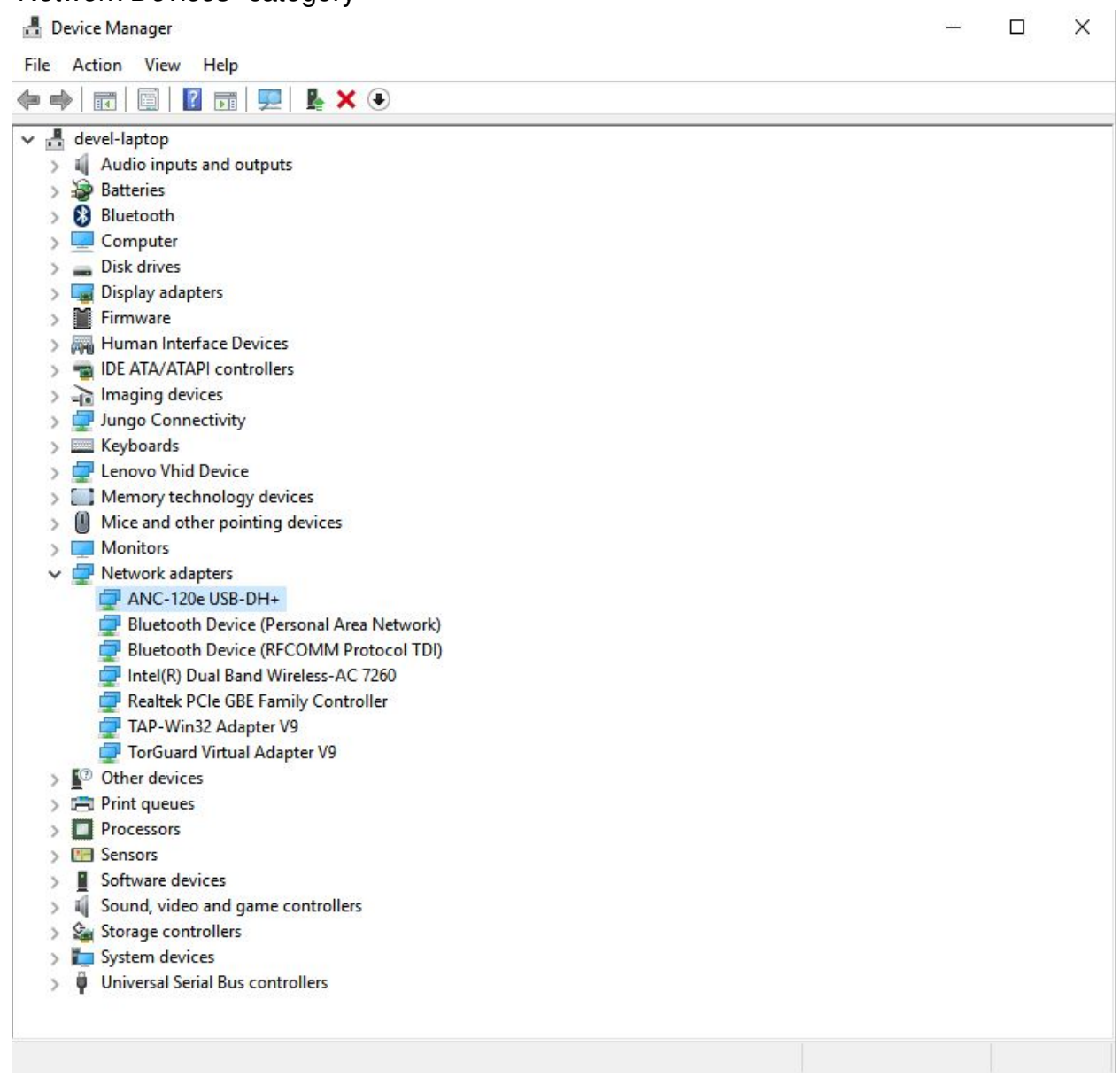

You have successfully installed ANC-120e Windows 8/10 driver